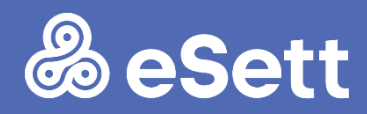

# Test document for BRPs

Commissioning of Nordic Imbalance Settlement in Denmark

15 April 2020

**PUBLIC** 

Version: 0.1

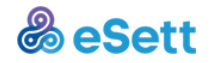

## <span id="page-1-0"></span>**Contents**

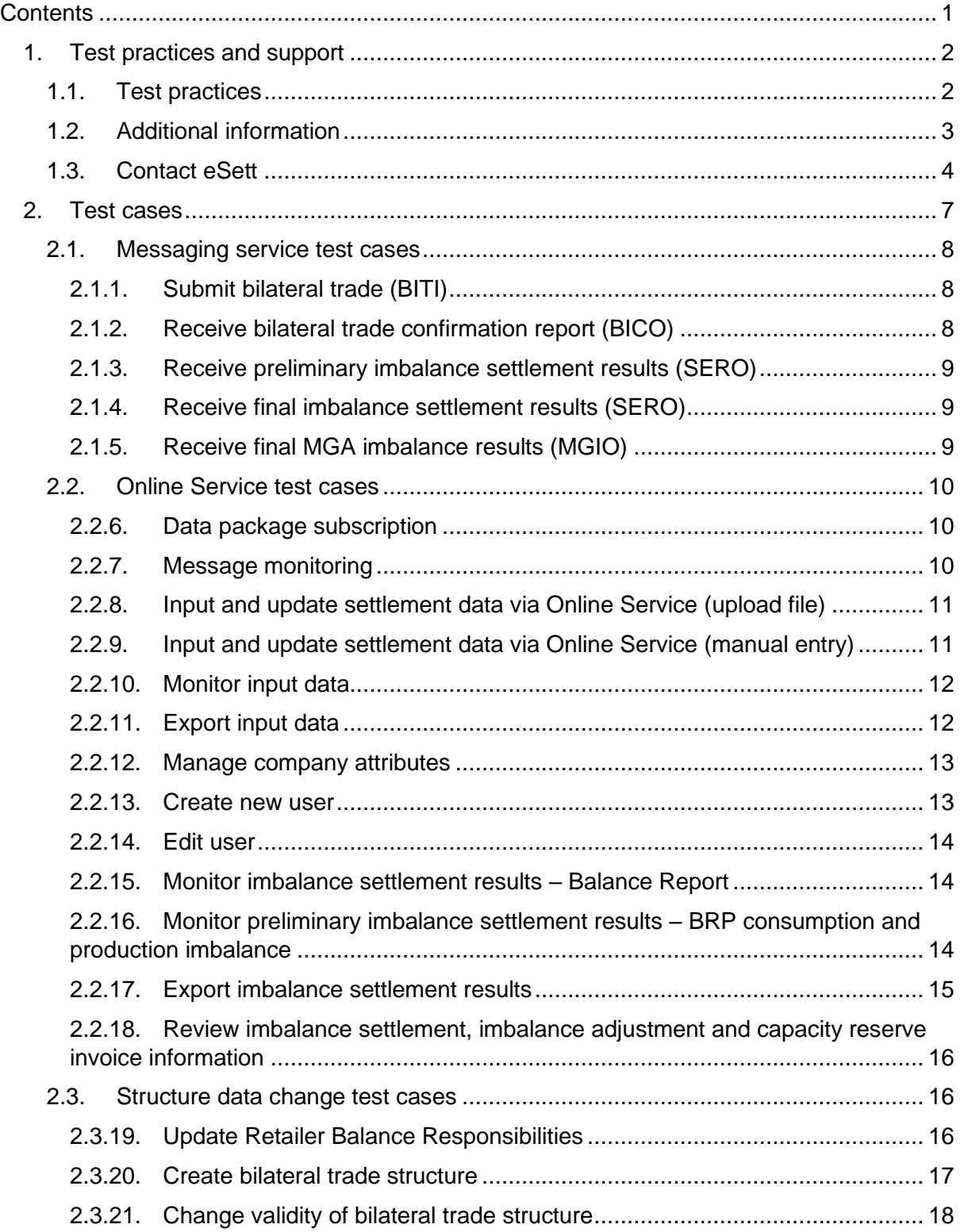

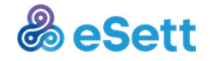

## <span id="page-2-0"></span>**1. Test practices and support**

This chapter describes the test practices and the support available for the BRPs during the test phase. It is important that all BRPs performs the tests listed in this Test document to ensure go-live readiness.

## **1.1. Test practices**

<span id="page-2-1"></span>eSett recommends that market parties will perform thorough testing towards the settlement system, especially if they don't have any previous experience with eSett such as operations in other Nordic countries. Issues, including possible bugs, encountered during testing are reported via eSett ticketing system.

It is recommended that the test cases described in chapter 3, would be executed during the following steps in the timeline.

#### **BRP Online Service access (3a)**

After a successful Online Service access, it's recommended that market parties will execute test cases related to Online Service (chapter [3.2](#page-11-0) [Online Service](#page-11-0) test cases):

- [3.2.6](#page-11-1) [Data package subscription](#page-11-1)
- [3.2.7](#page-11-2) [Message monitoring](#page-11-2)
- [3.2.8](#page-12-0) [Input and update settlement data via Online Service \(upload file\)](#page-12-0)
- [3.2.9](#page-12-1) [Input and update settlement data via Online Service \(manual entry\)](#page-12-1)
- [3.2.10](#page-13-0) [Monitor input data](#page-13-0)
- [3.2.11](#page-13-1) [Export input data](#page-13-1)
- [3.2.12](#page-14-0) [Manage company attributes](#page-14-0)
- [3.2.13](#page-14-1) [Create new user](#page-14-1)
- [3.2.14](#page-15-0) [Edit user](#page-15-0)
- [3.2.15](#page-15-1) [Monitor imbalance settlement results –](#page-15-1) Balance Report
- [3.2.16.Monitor preliminary imbalance settlement results –](#page-15-2) BRP consumption and [production imbalance](#page-15-2)
- [3.2.17](#page-16-0) [Export imbalance settlement results](#page-16-0)
- [3.2.18](#page-17-0) [Review imbalance settlement, imbalance adjustment and capacity reserve](#page-17-0)  [invoice information.](#page-17-0)

#### **Verification of structures (4a) and Continuous update of real structure data (4b & 4d)**

Test cases that cover changes to the structure data (chapter [7](#page-17-3)

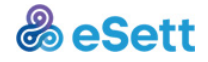

[Structure data change test cases](#page-17-3) in Commissioning plan for BRPs), should be executed as a part of maintaining the correct structure data in eSett's test environment. It is possible that not all test cases can be performed as a part of normal structure maintenance.

Plan is to import the structure data from eSett's test environment to the production environment before both go-live dates. Thus, it's extremely important to maintain correct structures also in TEST environment. Following test cases are related to structure data updates:

- [3.3.19](#page-17-2) [Update Retailer Balance Responsibilities](#page-17-2)
- [3.3.20](#page-18-0) [Create bilateral trade structure](#page-18-0)
- [•](#page-19-1)
- [Change validity of bilateral trade structure.](#page-19-1)

#### **BRP Dataflow test (3c)**

It's highly recommended that the dataflow test phase would cover the messaging service test cases (chapter [3.1](#page-9-0) [Messaging service test cases\)](#page-9-0):

- [3.1.1](#page-9-1) [Submit bilateral trade \(BITI\)](#page-9-1)
- [3.1.2](#page-9-2)
- [Receive bilateral trade confirmation report \(BICO\)](#page-9-3)
- [3.1.3](#page-10-0)
- [Receive preliminary imbalance settlement results \(SERO\)](#page-9-4)
- [3.1.4](#page-10-1)
- [Receive final imbalance settlement results \(SERO\)](#page-10-3)
- [3.1.5](#page-10-2)
- [Receive final MGA imbalance results \(MGIO\).](#page-10-4)

#### **BRP End-to-End test (3d) and Parallel Settlement (5b)**

As a part of end-to-end testing and parallel settlement period, it is more important to verify successful end-to-end processes and settlement results instead of purely functional tests. Market parties should execute the test cases related to the verification of settlement results:

- [3.1.3](#page-10-0)
- [Receive preliminary imbalance settlement results \(SERO\)](#page-9-4)
- [3.1.4](#page-10-1)
- [Receive final imbalance settlement results \(SERO\)](#page-10-3)
- [3.1.5](#page-10-2)
- [Receive final MGA imbalance results \(MGIO\)](#page-10-4)
- [3.2.15](#page-15-1)

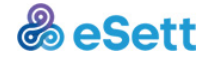

- Monitor imbalance settlement results Balance Report
- [3.2.16](#page-15-2) [Monitor preliminary imbalance settlement results –](#page-15-2) BRP consumption and [production imbalance](#page-15-2)
- [3.2.17](#page-16-0)
- [Export imbalance settlement results](#page-16-1)
- [3.2.18](#page-17-0) [Review imbalance settlement, imbalance adjustment and capacity reserve](#page-17-0)  [invoice information.](#page-17-0)

## <span id="page-4-0"></span>**1.2. Additional information**

Useful information regarding collaterals, communication and data flows, agreements etc. are found from the following sources:

- Collaterals:<https://www.esett.com/materials/collaterals/>
- Communication Guidelines and Data Packages: <https://www.esett.com/materials/communication-guidelines/>
- NBS Business Requirement Specifications (BRS) and related User Guides: <https://ediel.org/nordic-balance-settlement-nbs/>
- Agreements:<https://www.esett.com/materials/imbalance-settlement-agreement/>
- General Guidelines for new BRPs: [https://www.esett.com/wp](https://www.esett.com/wp-content/uploads/2019/04/eSett-guidelines-for-new-BRPs.pdf)[content/uploads/2019/04/eSett-guidelines-for-new-BRPs.pdf](https://www.esett.com/wp-content/uploads/2019/04/eSett-guidelines-for-new-BRPs.pdf)
- NBS Handbook:<https://www.esett.com/handbook/>
- Online Service User Guide: See " $\Theta$ Help" on the upper right corner when logged in to ONLS.

eSett's customer service is also able to help and guide to the correct documentation.

## <span id="page-4-1"></span>**1.3. Contact eSett**

If you encounter any issues or have questions, you may contact eSett by filling in a service request at<https://esett.service-now.com/public/> or via [settlement@esett.com.](mailto:settlement@esett.com)

Note: Please start the subject line of the email/service request with "Denmark tests".

When submitting service request, it is important to include information for example about:

- Message ID
- Time of submission (CET or EET)
- Sender ID
- Original message
- Possible error message / error codes
- What test case and/or service issue is related to
- Detailed description what happened before issue

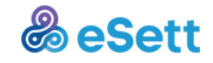

- What is the issue
- Client information (e.g. web browser, FTP server)
- Screenshot
- What information was being edited

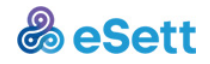

## **2. Preconditions**

## **2.1. Connectivity to Test Environment**

## **2.1.1. M2M / Messaging Service**

Messaging Service enables eSett and Market Parties to exchange messages necessary for the Settlement process. It is used both for inbound messages, such as meter values sent from the DSOs, and outbound messages, such as the settlement result to the BRPs.

eSett will communicate via ECP/EDX, SMTP, FTP or web service when messages are sent to and from eSett by messaging service. Energinet and Datahub will use ECP/EDX.

The Receiver Identification in the data flows towards eSett must be **44X-00000000004B** (the code of Balance Settlement System used for routing the Message to Basse).

Messaging Service – ECP/EDX Channel

• eSett's endpoint: 44V000000000028C

Messaging Service – Web Service Channel

- URL: https://testservice2.esett.com/MSGS/messagingServiceInputInterface
- WS-Security Credentials: Separately distributed by eSett

Messaging Service – FTP Channel

- Host: sftp://testservice2.esett.com/
- Protocol: SFTP
- Port: 22
- Username/password: Separately distributed by eSett

Messaging Service – SMTP Channel

- Host: testservice2.esett.com
- Protocol: SMTP
- Port: 25
- Security: SSL/TLS
- E-mail: [inbox@testservice2.esett.com](mailto:inbox@testservice2.esett.com)

## **2.1.2. Firewall opening**

In order to start end-to-end testing, firewall opening is required. eSett expects the Market Participants to fill in a [form](https://www.esett.com/wp-content/uploads/2019/04/Connection_details-2019-1.xlsx) and delivering it via [Customer support form.](https://esett.service-now.com/public/)

## **2.1.3. Online Service**

The Online Service is eSett's main communication tool and primary interface to market participants and other stakeholders.

Settlement information from the imbalance settlement IT system is published at the Online Service, so that market participants and other stakeholders can view and download the

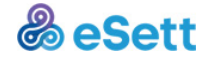

information they are entitled to see. The Online Service will also provide functionality for update of structure information and upload of settlement data. The user will also be able to monitor messaging related to the market participant.

#### **Access**

- URL: https://testonline2.esett.com/ONLS.Private
- User account: Created by Energinet Admin user (Preben Høj Larsen), support provided by eSett when necessary

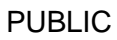

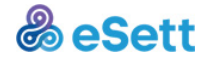

## <span id="page-8-0"></span>**3. Test cases**

This section highlights the test cases considered essential for participants acting in a role of a Balance Responsible Party (BRP).

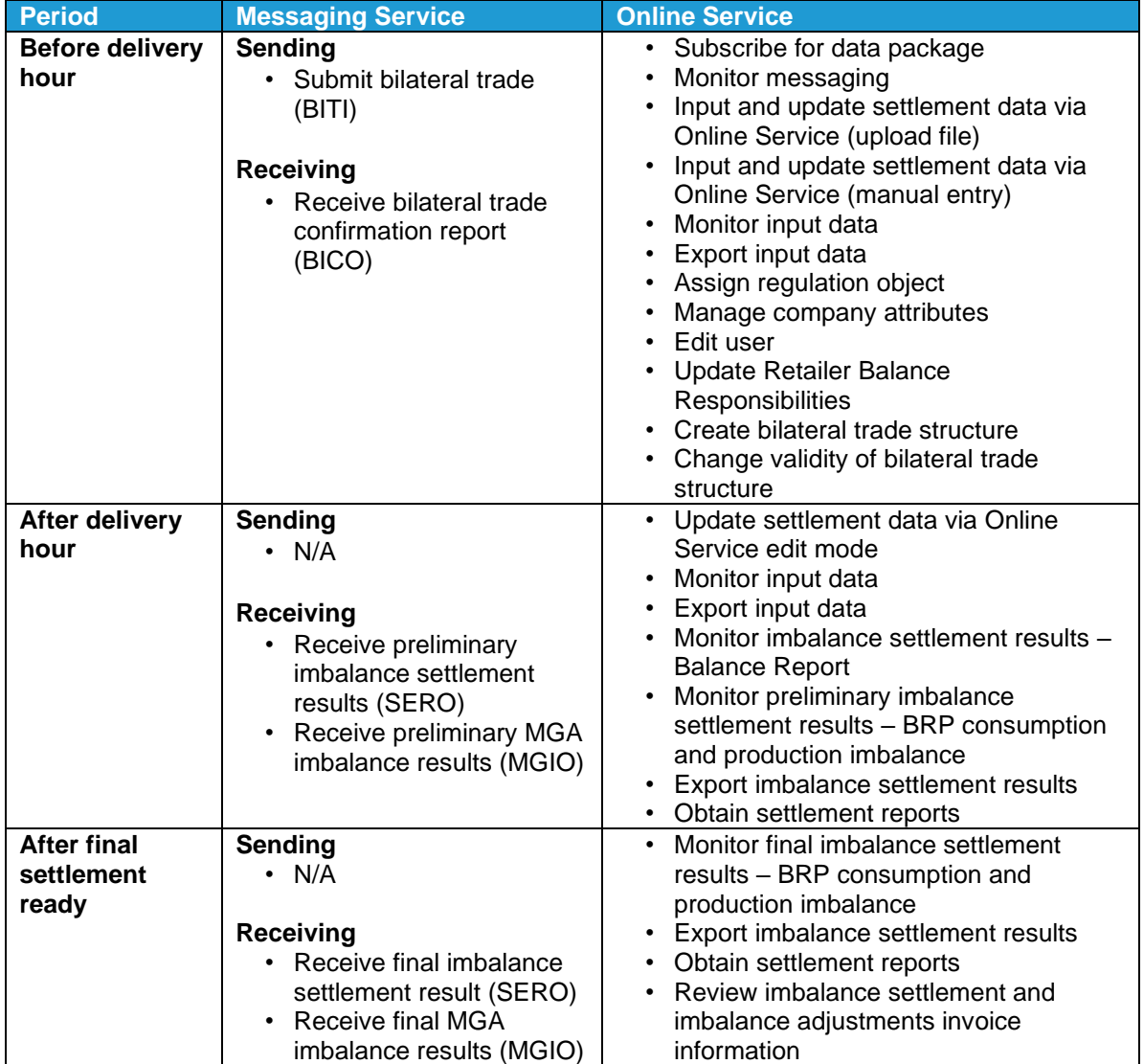

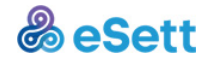

## **3.1. Messaging service test cases**

## <span id="page-9-0"></span>**3.1.1. Submit bilateral trade (BITI)**

#### <span id="page-9-1"></span>**Summary**

Market participant acting in BRP role shall report Bilateral Trade by submitting valid message via Messaging Service (FTP, Web Service, SMTP, ECP/EDX).

Balance Settlement System shall perform technical and business validations and report the result to the Market participant by generating and delivering Acknowledgement message.

Upon the receipt of positive Acknowledgement, the Market participant user shall logon to the Online Service where the previously submitted and validated data shall be available for review. The Market participant user shall review the data in Online Service and verify that it matches with the data submitted via Messaging Service.

#### **Expected results**

- 1. Acknowledgement content states fully accepted message (Reason Code: A01 OK)
- 2. Data visible via Online Service matches with the data submitted via Messaging Service

#### **Test steps**

- 1. Submit Message via Messaging Service data flow interface
- 2. Receive positive acknowledgment from Messaging Service
- <span id="page-9-3"></span>3. Review it is shown correctly in Online Service (for navigation help, look for test case "Monitor input data")

## **3.1.2. Receive bilateral trade confirmation report (BICO)**

#### <span id="page-9-2"></span>**Summary**

Market Participant acting in BRP role may subscribe for Bilateral Trade Confirmation Report. Balance Settlement System shall send Bilateral Trade Confirmation Report via preferred channel to the all BRPs with data relevant to them. Those are sent after delivery of inbound message reporting the Bilateral Trade.

#### **Expected Results**

Market participant receives valid messages via their preferred communication channel.

- 1. Subscribe for data packages "Bilateral Trade Intermediate Confirmation Report" and "Bilateral Trade Final Confirmation Report" in Online Service (for navigation help, look for test case "Data Package Subscription"
- 2. Submit bilateral trade (BITI) message
- 3. Receive Bilateral Trade Intermediate Confirmation Report (BICO) and verify that it contains valid data
- <span id="page-9-4"></span>4. Wait until the gate closure for manual approval of bilateral trade values has passed (at the end of next working day after the delivery day), receive Bilateral Trade Final Confirmation Report (BICO) and verify that it contains valid data.

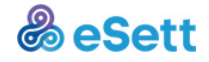

## **3.1.3. Receive preliminary imbalance settlement results (SERO)**

#### <span id="page-10-0"></span>**Summary**

Market participant acting in BRP role should subscribe for Settlement Results. Balance Settlement System shall send preliminary Settlement Results via preferred channel to the all BRPs with data relevant to them. Those are sent two days after the initial reporting period ends at 10:00 CET.

#### **Expected Results**

Market participant receives valid message via their preferred communication channel.

#### **Test steps**

- 1. Subscribe for data packages "Production Imbalance Preliminary Results" and "Consumption Imbalance – Preliminary Results" in Online Service (for navigation help, look for test case "Data Package Subscription"
- <span id="page-10-3"></span>2. Upon the receipt of a message, Market Participant verifies that it contains valid data.

## **3.1.4. Receive final imbalance settlement results (SERO)**

#### <span id="page-10-1"></span>**Summary**

Market participant acting in BRP role should subscribe for Settlement Results. Balance Settlement System shall send Settlement Results via preferred channel to the all BRPs with data relevant to them. Those are sent two weeks after reported period ends by 14:00 CET.

#### **Expected Results**

Market participant receives valid message via their preferred communication channel.

#### **Test steps**

- 1. Subscribe for data packages "Production Imbalance Final Results" and "Consumption Imbalance – Final Results" in Online Service (for navigation help, look for test case "Data Package Subscription"
- <span id="page-10-4"></span>2. Upon the receipt of a message, Market Participant verifies that it contains valid data.

## **3.1.5. Receive final MGA imbalance results (MGIO)**

#### <span id="page-10-2"></span>**Summary**

Market participant acting in BRP role should subscribe for MGA Imbalance results. Balance Settlement System shall send final MGA Imbalance results via preferred channel to the all BRPs with data relevant to them. Those are sent two weeks after reported period ends by 14:00 CET.

#### **Expected results**

Market participant receives valid message via their preferred communication channel.

- 1. Subscribe for data package "MGA Imbalance Final Results" in Online Service (for navigation help, look for test case "Data Package Subscription"
- 2. Upon the receipt of a message, Market Participant verifies that it contains valid data.

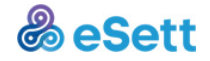

## **3.2. Online Service test cases**

#### <span id="page-11-0"></span>**3.2.6. Data package subscription**

#### <span id="page-11-1"></span>**Summary**

Market participant acting in BRP role may subscribe for several data packages. Balance Settlement System shall send the data packages with active subscription to the BRPs according to the defined schedule with relevant data to them.

Most data packages are sent once a day and they contain the data from period D-14 to D-1 with hourly granularity. Others may by triggered by different events such as update in bilateral trade values or start of the invoice calculation.

eSett strongly suggests that market participant acting in BRP role would subscribe at least for the relevant Imbalance Results.

#### **Expected results**

Market participant is able to activate a data package subscription and to receive a valid message via their preferred communication channel.

#### **Test steps**

- 1. Market Participant selects Reports from Menu bar and chooses Data Packages Management
- 2. Online Service shows list of all data packages available for Market Participant
- 3. Market Participant selects filters and confirms selection
- 4. Market Participant selects a data package row and selects Subscribe
- 5. Market Participant selects a time zone (if applicable) and selects Save
- 6. Data package is shown as Active in selected time zone
- 7. Upon the receipt of a data package, Market Participant verifies that it contains valid data.

#### **3.2.7. Message monitoring**

#### <span id="page-11-2"></span>**Summary**

Test Case verifies ability of the Market Participant to monitor all messages, inbound and outbound, that were transferred via Messaging Service. Market Participant has to be able to list messages and view detail of each one.

#### **Expected results**

Message is visible via Online Service and all lifecycle information and Acknowledgement details are available

- 1. Market Participant selects Messages from Menu bar and chooses View Messages
- 2. Online Service shows list of all messages submitted by Market Participant
- 3. Market Participant selects filters and confirms selection

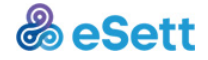

- 4. Online Service filters messages accordingly and show only messages that do qualify the filters
- 5. Market Participant selects single message and opens its detail view
- 6. Online Service shows all information available about the message

## **3.2.8. Input and update settlement data via Online Service (upload file)**

#### <span id="page-12-0"></span>**Summary**

Test Case verifies ability of the Market Participant in BRP role to enter new message via Online Service upload before delivery hour.

#### **Available data flows**

• Bilateral trade (BITI)

#### **Expected results**

Message file is successfully uploaded to Messaging Service via Online Service and is visible in Message monitoring view.

#### **Test steps**

- 1. Market Participant selects Messages from Menu bar and chooses View Messages
- 2. Online Service shows list of all messages submitted by Market Participant
- 3. Market Participant selects Insert Message File
- 4. Online Service uploads the message and views it in message log
- 5. Market participant selects newly uploaded message and verifies that it was processed correctly

## **3.2.9. Input and update settlement data via Online Service (manual entry)**

#### <span id="page-12-1"></span>**Summary**

Test Case verifies ability of the Market Participant to manually enter new or update data via Online Service user interface.

#### **Available data flows**

• Bilateral trade (BITI)

#### **Expected results**

Edited data are successfully saved and visible in Online Service.

- 1. Market Participant selects Input Data from Menu bar and chooses Market Entity Connection that will be edited
- 2. Online Service shows list of all Market Entity Connection instances Market Participant has access to

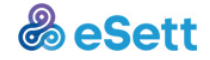

- 3. Market Participant selects Market Entity Connection row and selects Detail view
- 4. Online Service shows all data in list view aggregated by hours
- 5. Market Participant selects Edit values
- 6. Online Service enables editing of values until the 1st gate closure passes
- 7. Online Service enables manual acceptation of counterparty values in case of a mismatch until the 2<sup>nd</sup> gate closure passes
- 8. Market Participant edits values and saves changes
- 9. Online Service saves changes and shows data in list view aggregated by hours

#### **3.2.10. Monitor input data**

#### <span id="page-13-0"></span>**Summary**

Test Case verifies ability of the Market Participant to view available Market Entity Connections in respect to his market role.

#### **Expected results**

All input data related to the selected BRP that were entered and correctly processed are visible via Online Service.

#### **Test steps**

- 1. Market Participant selects Input Data from Menu bar and chooses desired MEC type
- 2. Online Service shows list of all Market Entity Connections ordered by Type
- 3. Market Participant selects time period from actual day to last 7 days, desired filters and confirms selection
- 4. Online Service filters Market Entity Connections accordingly and shows only those that do qualify the filters
- 5. Market Participant selects single Market Entity Connection
- 6. Online Service shows selection as Time Series of values for selected period
- 7. Market Participant repeats with another Market Entity Connections

#### **3.2.11. Export input data**

#### <span id="page-13-1"></span>**Summary**

Test Case verifies ability of the Market Participant to export available Market Entity Connections in respect to his market role.

#### **Expected results**

All input data related to the selected BRP that were entered and correctly processed can be exported and viewed as Excel spreadsheet.

- 1. Market Participant selects Input Data from Menu bar and chooses desired MEC type
- 2. Online Service shows list of all Market Entity Connections ordered by Type

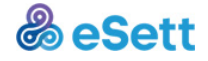

- 3. Market Participant selects time period from actual day to last 7 days, desired filters and confirms selection
- 4. Online Service filters Market Entity Connections accordingly and shows only those that do qualify the filters
- 5. Market Participant selects single Market Entity Connection
- 6. Online Service shows selection as Time Series of values for selected period
- 7. Market Participant exports results, views in Excel and checked that values are as presented in Online Service and repeats with another Market Entity Connections

## **3.2.12. Manage company attributes**

#### <span id="page-14-0"></span>**Summary**

Test Case verifies ability of the Market Participant to view and edit all attributes of Company and its branches assigned to him.

#### **Expected results**

Market Participant changes basic Company information and these changes are visible in Online Service.

#### **Test Steps**

- 1. Market Participant selects Administration from Menu bar and chooses Company Detail
- 2. Online Service shows attributes of Company and assigned Branches
- 3. Market Participant selects Edit and performs changes of attributes
- 4. Online Service saves edited values and shows new values in Company overview

## **3.2.13. Create new user**

#### <span id="page-14-1"></span>**Summary**

Test Case verifies ability of the Market Participant to create new users via Online Service.

#### **Expected results**

Market Participant creates new User who will be visible in Online Service.

#### **Test Steps**

- 1. Market Participant selects Administration from Menu bar and chooses Users
- 2. Online Service shows list of assigned users
- 3. Market Participant selects Create new user
- 4. Online Service show dialog window with input fields for all available attributes.
- 5. Market Participant fills in all mandatory attributes and confirms selection.
- 6. Online Service saves values, shows new User in list of users
- 7. Market Participant verifies new User entry by logging in via this newly set up user.

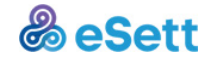

#### **3.2.14. Edit user**

#### <span id="page-15-0"></span>**Summary**

Test Case verifies ability of the Market Participant to edit attributes of his users.

#### **Expected results**

Market Participant changes basic User attributes and these changes are visible in Online Service.

## **Test Steps**

- 1. Market Participant selects Administration and chooses Users
- 2. Online Service shows list of editable users.
- 3. Market Participant selects one, chooses Edit and performs changes of attributes (Name and Surname)
- <span id="page-15-3"></span>4. Online Service saves edited values and shows new values in users overview

#### **3.2.15. Monitor imbalance settlement results – Balance Report**

#### <span id="page-15-1"></span>**Summary**

Test Case verifies ability of the Market Participant to view Balance report in respect to his market role.

#### **Expected Results**

Market Participant views all data aggregations in Balance report.

#### **Test Steps**

- 1. Market Participant selects Settlement from Menu bar and chooses Balance Report
- 2. Online Service shows list of all Market Entity Connections ordered by Type
- 3. Market Participant selects time period from actual day to last 7 days, desired filters and confirms selection
- 4. Online Service filters Market Entity Connections accordingly and show only those that do qualify the filters
- 5. Market Participant selects single Market Entity Connection
- 6. Online Service shows selection as Time Series of values for selected period
- 7. Market Participant adjusts selection of time period to show values submitted by them

## **3.2.16. Monitor preliminary imbalance settlement results – BRP consumption and production imbalance**

#### <span id="page-15-2"></span>**Summary**

Test Case verifies ability of the Market Participant to view Consumption and Production Imbalance and drill down to different views.

#### **Expected results**

#### PUBLIC

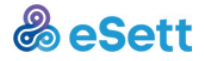

Market Participant views all data aggregations in BRP Consumption and Production Imbalance.

#### **Test Steps**

- 1. Market Participant selects Settlement from Menu bar and chooses Consumption Imbalance
- 2. Market Participant selects filters for MBA, time aggregation, time period and currency and confirms selection
- 3. Market Participant selects View Columns, checks the desired values and closes the dialog window
- 4. Online Service filters the input data and results accordingly with selected aggregation parameters and show only those that do qualify the filters
- 5. Market Participant selects single Market Entity Connection Consumption
- 6. Online Service shows selection as view by MGAs in columns and time aggregations as rows
- 7. Market Participant selects MGA
- 8. Online Service shows selection as view by Retailers in columns and time aggregations as rows
- <span id="page-16-1"></span>9. Market Participant returns to step 1 and repeats for Production Imbalance

#### **3.2.17. Export imbalance settlement results**

#### <span id="page-16-0"></span>**Summary**

Test Case verifies ability of the Market Participant to export Consumption and Production Imbalance and drill down to different views.

#### **Expected results**

Market Participant views all data aggregations in BRP Consumption and Production Imbalance.

#### **Test Steps**

- 1. Market Participant selects Settlement from Menu bar and chooses Consumption Imbalance
- 2. Market Participant selects filters for MBA, time aggregation, time period and currency and confirms selection
- 3. Market Participant selects View Columns, checks the desired values and closes the dialog window
- 4. Online Service filters the input data and results accordingly with selected aggregation parameters and show only those that do qualify the filters
- 5. Market Participant selects Export
- 6. Online Service returns Excel Sheet
- 7. Market Participant reviews data in exported Excel Sheet and compares values to Online Service data. Market Participant returns to step 1 and repeats for Production Imbalance

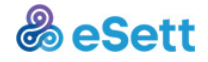

## **3.2.18. Review imbalance settlement, imbalance adjustment and capacity reserve invoice information**

#### <span id="page-17-0"></span>**Summary**

Test Case verifies ability of the Market Participant to view Invoices, use filters and view details.

#### **Expected results**

Market Participant views all data aggregations in Invoices.

#### **Test Steps**

- 1. Market Participant selects Finances from Menu bar and chooses Invoices
- 2. Online Service show list of all Invoices
- 3. Market Participant selects filters for time period, status, number, country and type
- 4. Online Service filters Invoices accordingly with selected aggregation parameters and show only those that do qualify the filters
- 5. Market Participant selects Detail of single Invoice
- 6. Online Service show detailed information
- 7. Invoice data is correct (Only E2E-testing and Parallel runs)

## <span id="page-17-1"></span>**3.3. Structure data change test cases**

## <span id="page-17-3"></span>**3.3.19. Update Retailer Balance Responsibilities**

#### <span id="page-17-2"></span>**Summary**

Market participant acting in BRP role is responsible for registering for which REs they take on the responsibility for production and consumption imbalance, and in which MGAs. Balance Settlement System shall update the structures and the Market Entity Connections of the RE according to the updated BRP information.

Market participant can see the data of the new RE in their input data and settlement calculations starting from the change validity.

#### **Remarks**

This test case should be done as a part of natural maintenance of actual production structures, to avoid messing up the data. If it's not possible (i.e. no such changes occur during the testing period), an additional test set may be created by eSett for testing purposes.

#### **Expected results**

Market participant is able to update the Retailer Balance Responsibility information and all the input data of the RE will be part of BRP's settlement calculations starting from the change date.

- 1. Market Participant selects Structures from Menu bar and chooses Retailer Balance Responsibility
- 2. Online Service shows list of Retailer Balance Responsibilities

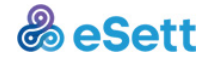

- 3. Market Participant selects New Responsibility
- 4. Online Service shows dialog window with input fields for all available attributes
- 5. Market Participant fills in all mandatory attributes and confirms selection
- 6. Online Service saves the request
- 7. Market Participant selects Structures from Menu bar and chooses View Requests
- 8. Online Service shows list of requests, including the new Retailer Balance Responsibility request in state Waiting
- 9. Market Participant contacts eSett and requests to approve the Retailer Balance Responsibility change
- 10. Once the request has been approved by eSett, the state of the request changes to Approved
- 11. The new Retailer Balance Responsibility is listed in the respective Online Service view
- 12. The Market Entity Connections and settlement data of the new RE are displayed under input data and settlement results (for navigation help, look for test cases "Monitor input data" and "Monitor settlement results")

#### **3.3.20. Create bilateral trade structure**

#### <span id="page-18-0"></span>**Summary**

Market participant acting in BRP role is responsible for managing MECs for bilateral trade for REs that they are responsible for. Balance Settlement System shall update the structures and the Market Entity Connections of the trade according to the updated BRP information. Market participant can see the data of the new structure in their input data and settlement calculations.

#### **Remarks**

This test case should be done as a part of natural maintenance of actual production structures, to avoid messing up the data. If it's not possible (i.e. no such changes occur during the testing period), an additional test set may be created by eSett for testing purposes.

#### **Expected results**

Market participant is able to request a new bilateral trade and the counterparty BRP is able approve the request. New Market Entity Connection - Bilateral Trade, will be available for both BRPs.

- 1. Market Participant selects Structures from Menu bar and chooses Bilateral Trades
- 2. Online Service shows list of Bilateral Trades
- 3. Market Participant selects New Trade
- 4. Online Service shows dialog window with input fields for all available attributes
- 5. Market Participant fills in all mandatory attributes and confirms selection
- 6. Online Service saves the request

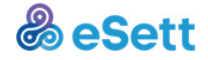

- 7. Market Participant selects Structures from Menu bar and chooses View Requests
- 8. Online Service shows list of requests, including the new bilateral trade request in state Waiting
- 9. Market Participant contacts counterparty BRP (or eSett) and requests to approve the bilateral trade request
- 10. Counterparty (or eSett) selects Structures from Menu bar and chooses View Requests
- 11. Counterparty (or eSett) filters for the request and approves it
- 12. Once the request has been approved, the state of the request changes to Approved
- 13. The new bilateral trade is listed in the respective Online Service view
- 14. The Market Entity Connections is displayed under input data (for navigation help, look for test cases "Monitor input data")

## <span id="page-19-1"></span>**3.3.21. Change validity of bilateral trade structure**

#### <span id="page-19-0"></span>**Summary**

Market participant acting in BRP role is responsible for managing MECs for bilateral trade for REs that they are responsible for. Balance Settlement System shall update the structures and the Market Entity Connections of the trade according to the updated BRP information. Market participant can see the update of the structure in their input data and settlement calculations.

#### **Remarks**

This test case should be done as a part of natural maintenance of actual production structures, to avoid messing up the data. If it's not possible (i.e. no such changes occur during the testing period), an additional test set may be created by eSett for testing purposes.

#### **Expected results**

Market participant is able to request a termination of bilateral trade and the counterparty BRP is able approve the request. Market Entity Connection - Bilateral Trade, will be terminated to the selected date.

- 1. Market Participant selects Structures from Menu bar and chooses Bilateral Trades
- 2. Online Service shows list of Bilateral Trades
- 3. Market Participant selects Market Entity Connection row and selects Change Validity
- 4. Online Service shows dialog window with input fields for all available attributes
- 5. Market Participant fills in all mandatory attributes and confirms selection
- 6. Online Service saves the request
- 7. Market Participant selects Structures from Menu bar and chooses View Requests
- 8. Online Service shows list of requests, including the new bilateral trade request in state Waiting

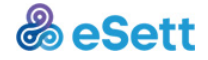

- 9. Market Participant contacts counterparty BRP (or eSett) and requests to approve the bilateral trade request
- 10. Counterparty (or eSett) selects Structures from Menu bar and chooses View Requests
- 11. Counterparty (or eSett) filters for the request and approves it
- 12. Once the request has been approved, the state of the request changes to Approved
- 13. The new bilateral trade is listed in the respective Online Service view
- 14. The Market Entity Connections is displayed under input data (for navigation help, look for test cases "Monitor input data")